# **Athena**

Manual for Course Instructors

*Last Updated: April 2024*

## **Contents**

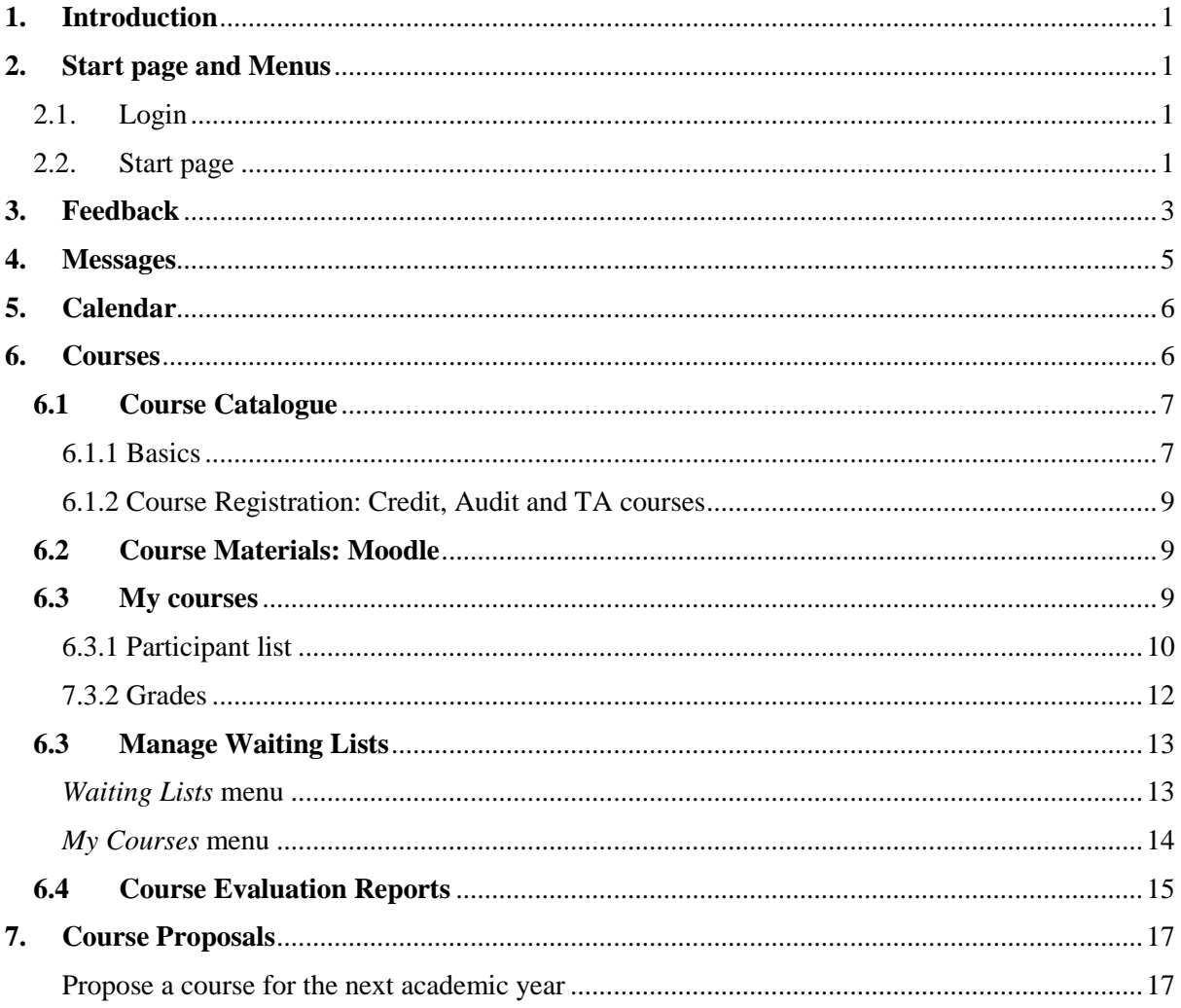

## <span id="page-2-0"></span>**1. Introduction**

Welcome to Athena!

[Athena](https://athena.ista.ac.at/) is the student portal at ISTA. You will use Athena to manage the courses that you offer in the Graduate School as course instructor at ISTA.

For any questions not addressed in this manual, please email [gradschool@ist.ac.at.](mailto:gradschool@ist.ac.at)

## <span id="page-2-1"></span>**2. Start page and Menus**

#### <span id="page-2-2"></span>2.1. Login

To access Athena, go to [https://athena.ista.ac.at](https://athena.ista.ac.at/) and enter your ISTA Intranet user name and password. If you are logged in on campus or connected to ISTA-VPN, no password is required. Click STA user login to log in. If you do not remember your Intranet password, visit you[r ICP](https://icp.ist.ac.at/) profile and go to the *Password management* menu.

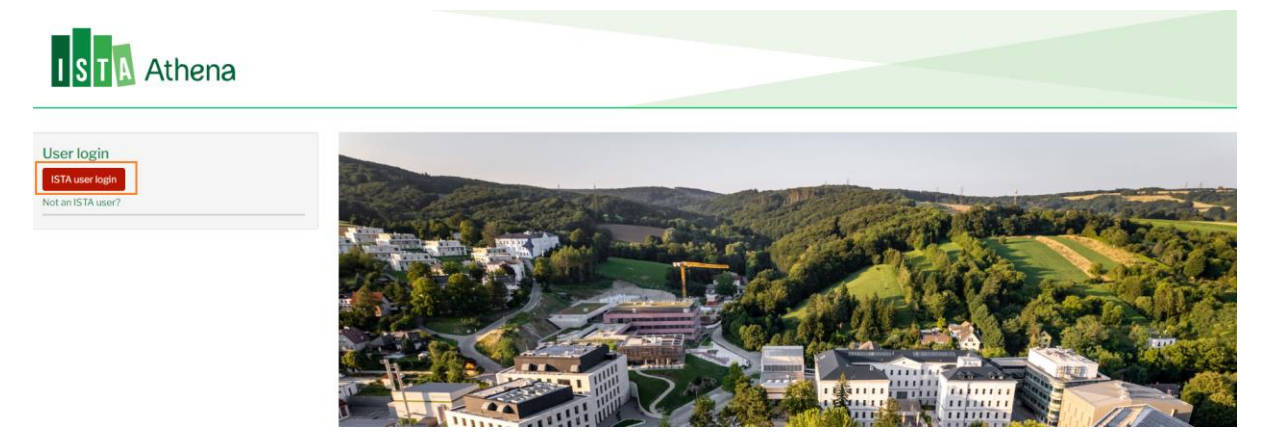

#### <span id="page-2-3"></span>2.2. Start page

Once you are logged in, you will land on the **Dashboard**. The Dashboard gives you quick access to the menus you'll the most often use in your *course instructor* role *(Course Catalogue*, *Course Proposal*, *My Courses, Course Evaluations).* It also gives you quick access to this manual *(Athena Manual for Course Instructors)*.

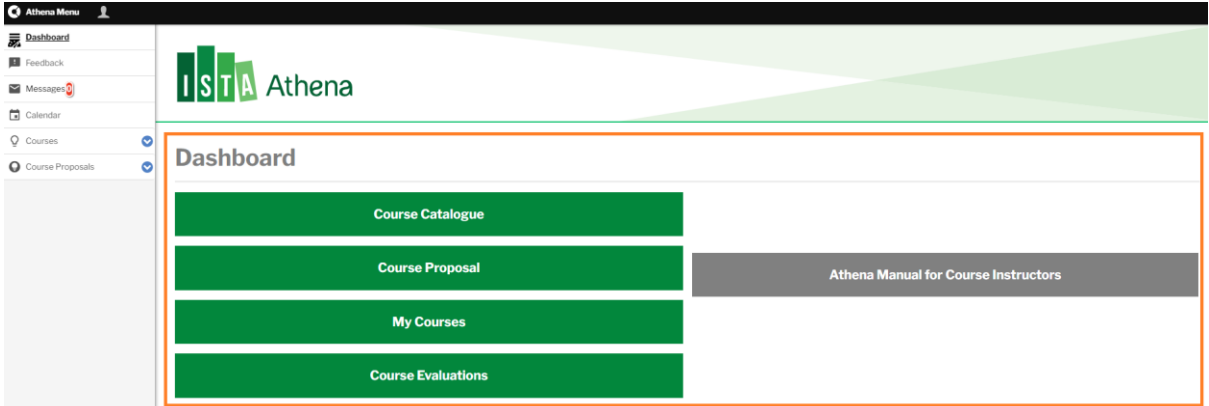

#### Athena Logo

The **ISTA Athena logo** will appear in the upper left corner of all pages. This functions as a 'home button'; which will direct you back to the Dashboard. Please note that if you click the logo without saving the changes you've made in the page, the changes will be lost.

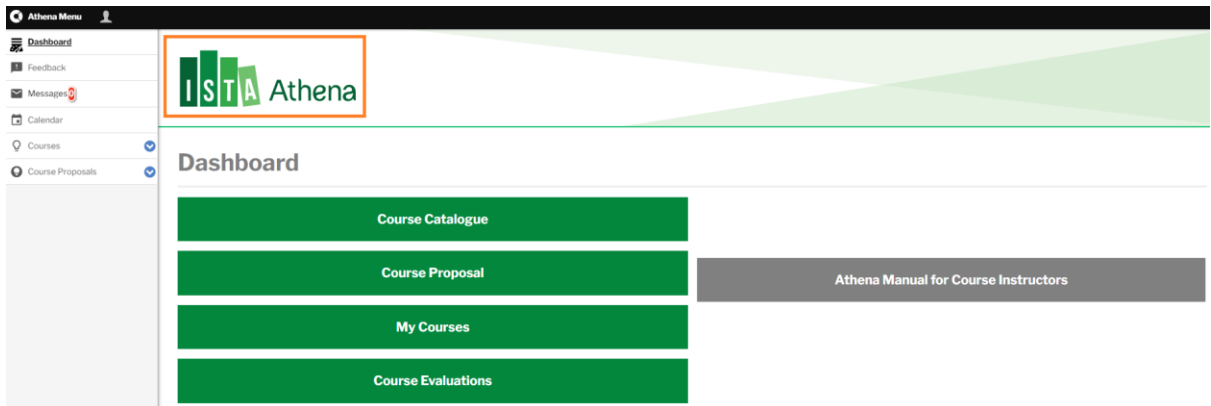

#### Menu Bar

There are two menus in the menu bar: **Athena Menu** and **My Account** *(displayed as your name)*. Click each menu button to expand them.

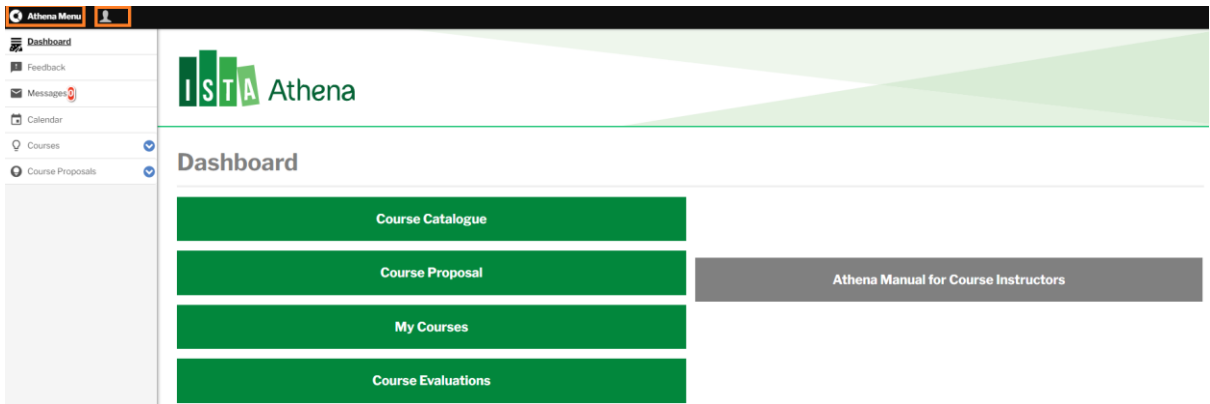

#### *Athena Menu*

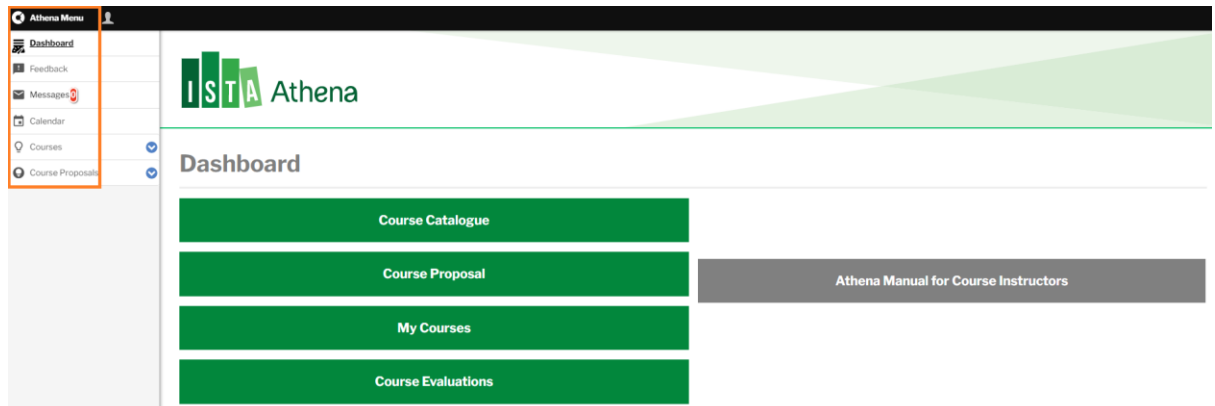

*Dashboard:* gives you quick access to the menus you'll use the most often as course instructor and to this manual [\(see §2.2\)](#page-2-3)

*Feedback:* provide feedback about Athena/ share ideas to improve the platform/ report bugs [\(see §3\)](#page-4-0) *Messages*: receive notifications about your courses [\(see §4\)](#page-6-0)

*Calendar*: view course schedules [\(see §5\)](#page-7-0)

*Courses:* search the course catalogue, manage your courses, manage waiting lists, grade participants [\(see §6\)](#page-7-1)

*Course Proposals:* propose courses for the next academic year [\(see §7\)](#page-18-0)

Note: The listed menu elements are specific to the *course instructor* role. If you have multiple roles in Athena, you might see additional elements in the menu of your account.

*My Account* 

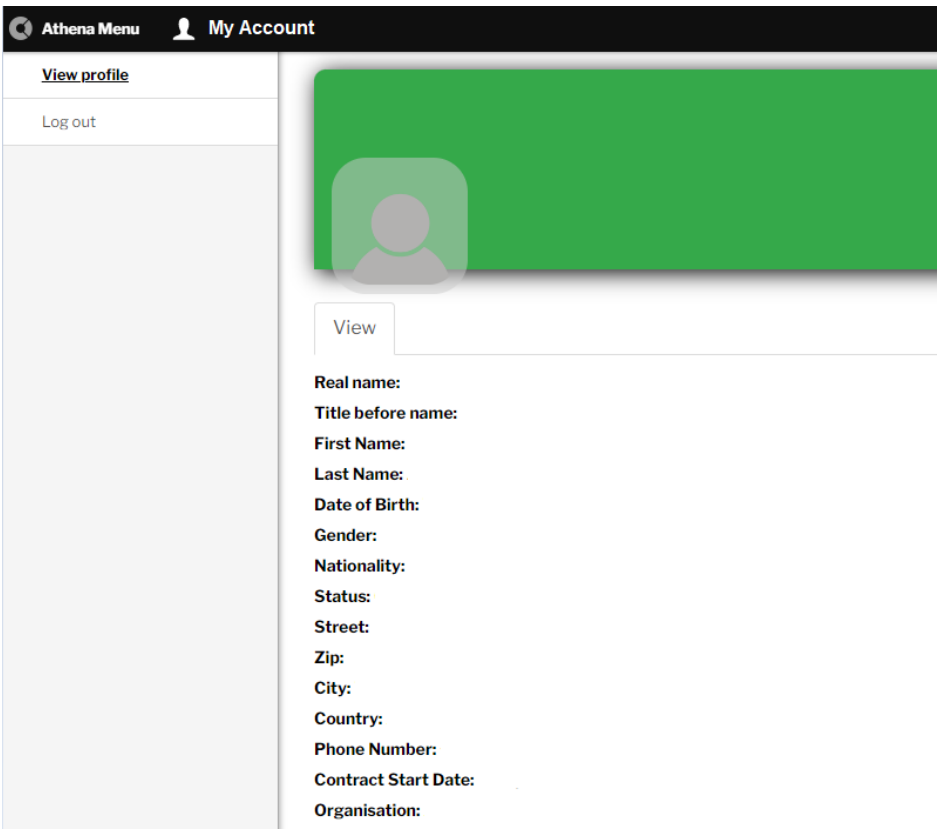

*View Profile*: You'll find your Athena profile data here. Should there be any changes in your data, please contact the Graduate School Office at [gradschool@ista.ac.at.](mailto:gradschool@ista.ac.at) *Log out*: This is where you log out from Athena.

## <span id="page-4-0"></span>**3. Feedback**

In the **Feedback** menu, you'll find a **Contact Form**. Submit this form to report a bug, provide feedback about Athena or share your ideas to improve the platform.

 $\rightarrow$  Check the relevant checkboxes in the *Type of Request* section.

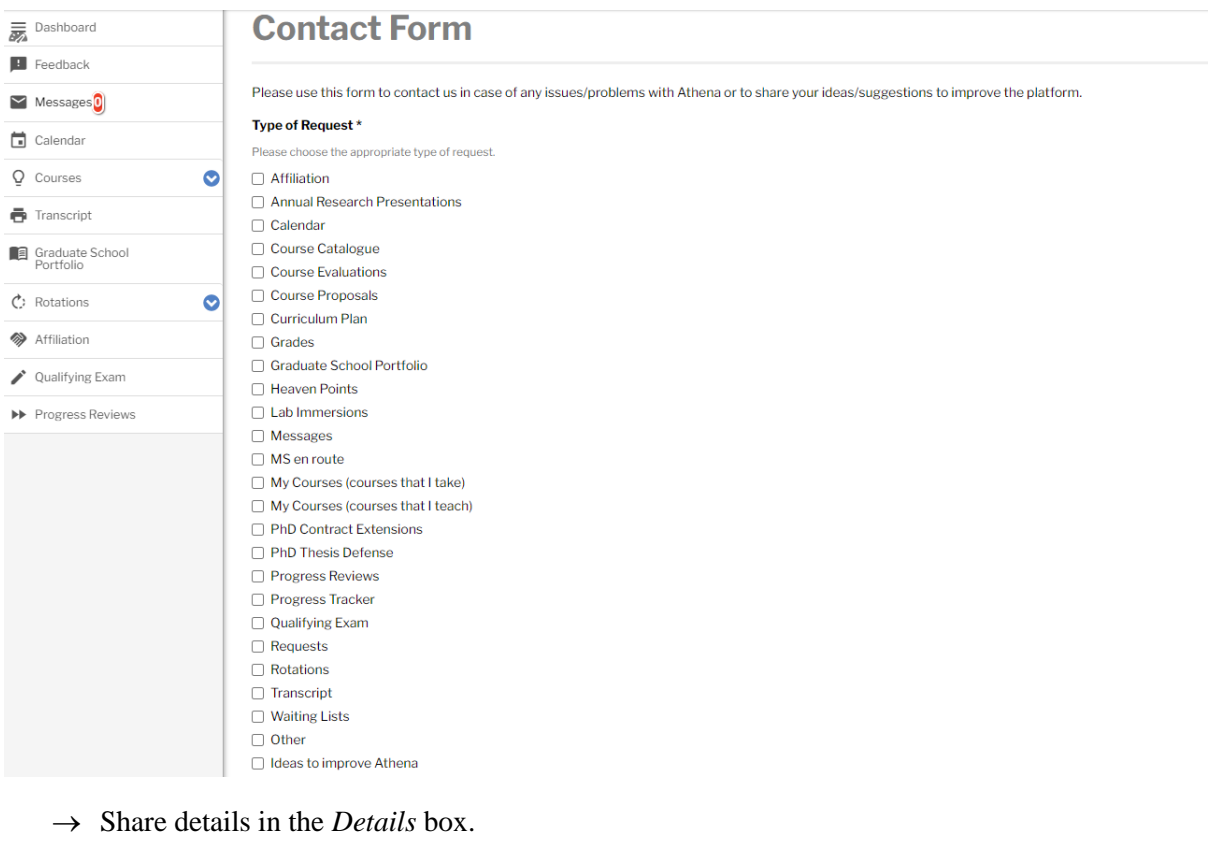

Details<sup></sup>

Attach screengrabs (mandatory, if you report a bug) in the *Attachments* box.

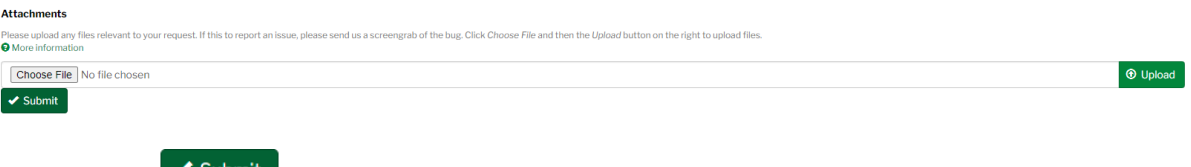

 $\rightarrow$  Click  $\bullet$  Submit your feedback. The GSO will review your feedback and come back to you.

## <span id="page-6-0"></span>**4. Messages**

All notifications that you receive from Athena will appear in the **Messages** menu. You will receive these messages as e-mails in your ISTA Outlook account as well.

In Athena, you have the option to

- Filter the messages by entering all or part of the subject or by selecting the status
	- $(\text{read/unread})$  of the message. Click  $\left[\right]$ <sup>Apply</sup> to filter.
- Clear your search  $&$  filter settings by clicking  $\sqrt{\frac{\text{Reset}}{\text{Reset}}}$ .
- Mark your messages as read/unread by clicking the *Operation* column (*Mark as Read/Unread*).

The number of your unread messages is displayed in a red circle:  $\blacksquare$  Messages 0

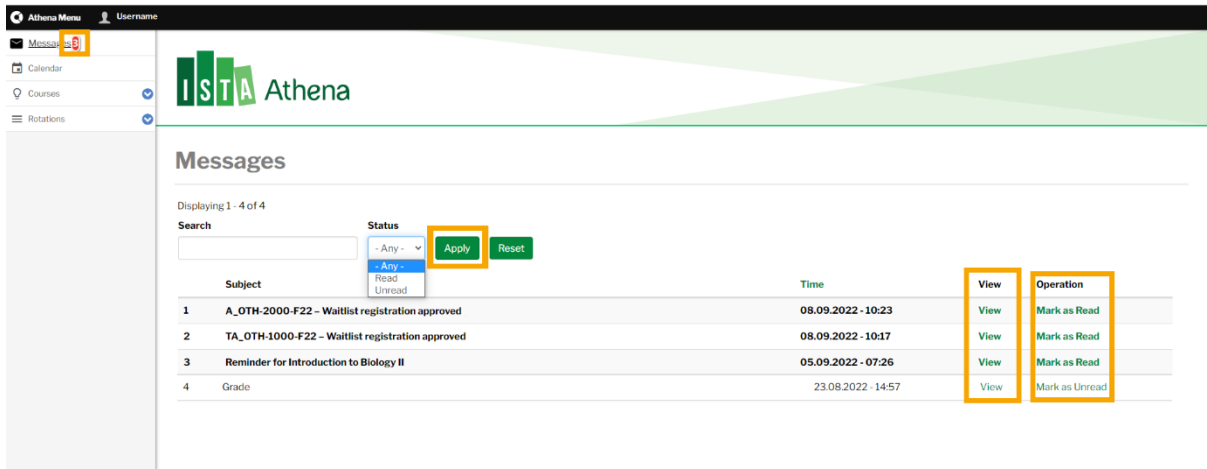

To view a message, click *View* in the *View* column. To close a message, click <sup>o</sup> in the upper right corner of the message.

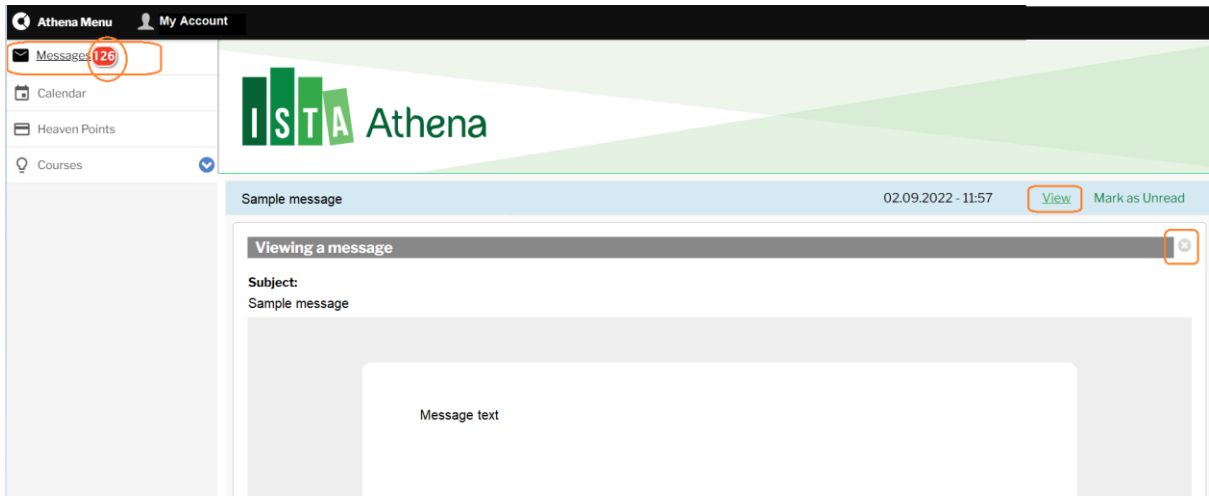

## <span id="page-7-0"></span>**5. Calendar**

Your course(s) will automatically appear in the **Calendar** menu. You have the option to

- Switch views (day view, week view, month view, year view);
- Export your calendar to PDF or PNG;
- Access your calendar from other applications (copy the iCalendar feed to any calendar product that supports iCal format; e.g. Outlook, Google).

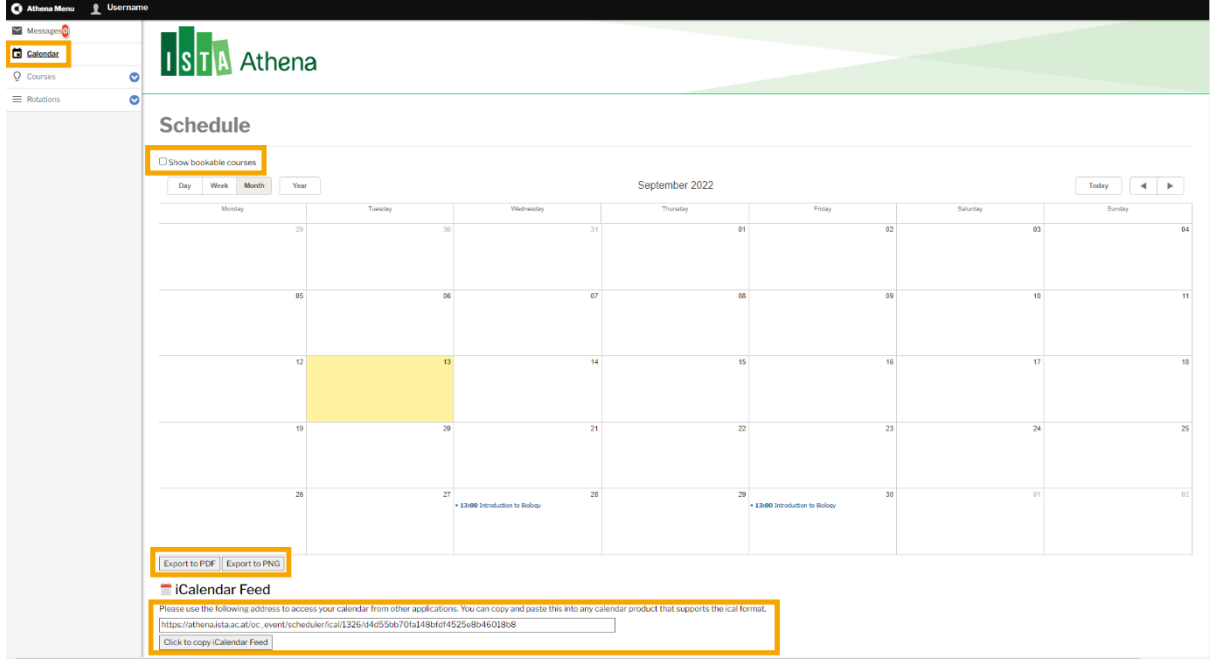

## <span id="page-7-1"></span>**6. Courses**

You will be managing your courses offered in the Graduate School in the **Courses** menu. Click  $\bullet$  to open the menu and choose the respective submenu items. The **Courses** menu consists of four submenus.

- *Course Catalogue* (see [§6.1\)](#page-8-0)
- *My Courses* (see [§6.2\)](#page-10-2)
- *Waiting Lists* (see [§6.3\)](#page-14-0)
- *Course Evaluation Reports* (see [§6.4\)](#page-16-0)

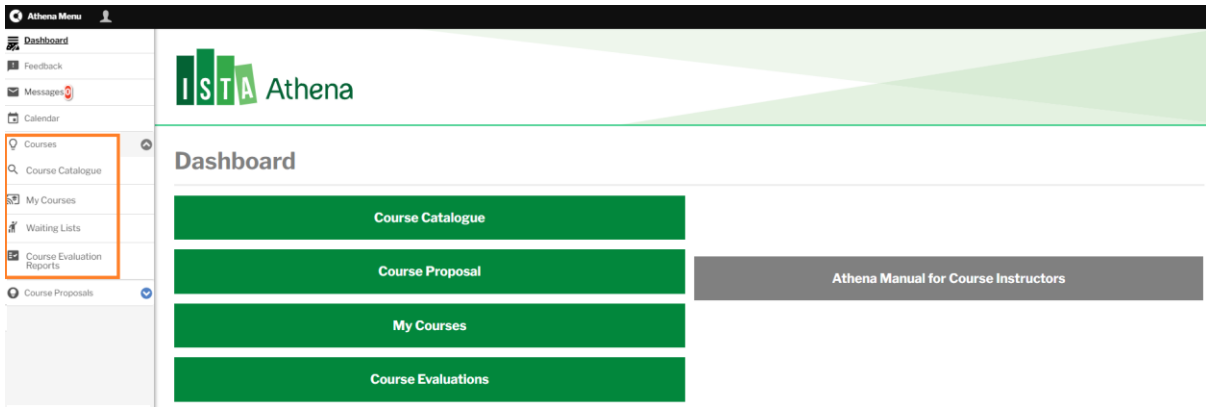

#### <span id="page-8-0"></span>**6.1 Course Catalogue**

#### <span id="page-8-1"></span>6.1.1 Basics

In the *Course Catalogue*, you will find all the courses of the Graduate School.

- Select any filter and click  $\begin{bmatrix} \text{Apply} \\ \text{to see results.} \end{bmatrix}$  Clear your search & filter settings by clicking Reset
- You can filter the courses by selecting *Semester*, *Course category, and Course level*.
- You can filter the course catalogue by entering all or part of the *Course title, Course codes*, or *Tracks.*
- Column titles written in green are sortable.

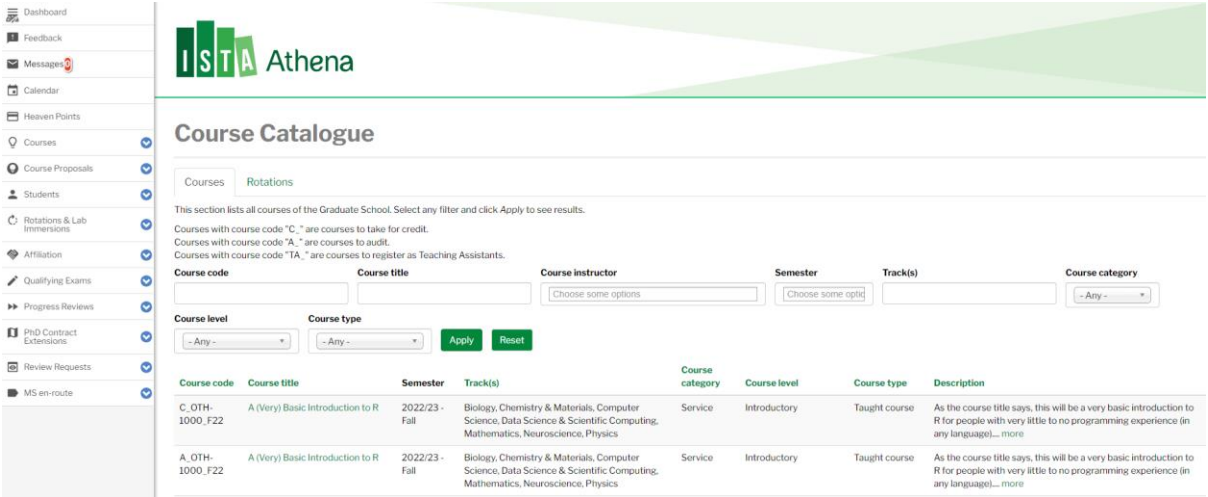

#### Course code

Course codes consists of four elements;

Example:

$$
\begin{array}{c}\n\text{C\_PHY-4000-S23} \\
\hline\n1 \quad 2 \quad 3 \quad 4\n\end{array}
$$

- 1) C=Credit, A=Audit, TA=Teaching Assistantship
- 2) Prefix (primary track association): BIO (biology), CS (computer science), DSSC (data science and scientific computing), MAT (mathematics), NEU (neuroscience), PHY (physics), CHMT (chemistry and materials), MD (multi-disciplinary), OTH (general), EXT (external courses)
- 3) 4-digit number:
- The first digit identifies the level of the course:  $1 = Introductory, 2 = Practical, 3 =$ Advanced/foundational, 4 = Advanced/specialized
- The last 3 digits are assigned to courses in the order they are added to the course catalogue.
- 4) Semester Year: e.g. Spring 2022/2023 => S23

#### Course category

The course category determines which curricular requirement for PhD students a course satisfies. Course category designations are reviewed by the Graduate School, and you will be notified in case of any changes.

- *Core curriculum* courses that are required for all PhD students students. This includes the core project, track core courses, and Essential Skills courses.
- *Elective courses* academic courses that count towards the elective requirement for PhD students. This includes the majority of academic, track-specific courses (e.g. "Introduction to Evolutionary Biology" or "Selected Topics in Mathematical Physics"). Most mentored selfstudy courses also fall into this category.
- *Service courses* courses designed to provide specific technical training that students may need as a pre-requisite for their doctoral research or for other courses. Examples include courses on programming languages, laboratory techniques, or mathematics refreshers. Service courses carry ECTS credits designating their total workload and can count towards MS requirements, but they DO NOT satisfy any PhD coursework requirements

#### Course level

The courses of the Graduate School have four possible levels:

- *Advanced/specialized*: typically 1st year MS courses at European universities
- *Advanced/foundational*: advanced MS courses at European universities or graduate-level courses in the US
- *Introductory*: courses that do not require any sophisticated background and can be taken by anyone outside the field
- *Practical*: hands-on practical or laboratory training, workshops, skill acquisition, and similar educational formats

#### Course details page

If you click the course title, you'll be directed to the course details page. In the course details page, you'll find information about

- the schedule of the course *(Title and Time)*
- the location of the course (*Room*)
- course description (*Description*)
- the maximum number of course participants (*Capacity*)
- the code of the course (*Course Code*)
- course instructor(s) (*Course Instructor(s))*
- the type of the course (*Course type*: taught course or mentored self-study)
- course category (*Course category*: core curriculum, elective, service)
- the level of the course (*Course level*: Advanced/specialized, Advanced/foundational, Introductory, Practical)
- the track the course is relevant for (*Primary track*)
- the format of the course (*Course format*: on campus, hybrid, or online)
- the duration of the course (*Duration*: half semester/full semester/blocked course)
- the ECTS value of the course (*ECTS value*)
- the term in which the course is taught (*Semester* Fall 1/Fall 2/ Fall (1&2)/Spring 1/Spring 2/Spring (1&2))
- the minimum number of course participants (*Minimum number of course participants*)
- the target audience (*Target audience*)
- the prerequisites (*Prerequisites*)
- Teaching format *(Teaching format)*
- grading scheme (*Grading scheme*, e.g. pass/fail or 1-5)
- course instance (credit course, audit course, TA course)
- academic year (*Academic year*)

#### <span id="page-10-0"></span>6.1.2 Course Registration: Credit, Audit and TA courses

Each course is listed with the following three course instances in the course catalogue: as a credit course, as an audit course, and a Teaching Assistantship (TA) course.

The three instances are differentiated by the course code:

- The course code of credit courses starts with "C";
- The course code of audit courses starts with "A ";
- The course code of TA courses start with "TA".

Students who take a course for credit need to register for the credit course instance. Unless the course instructor requests differently, students have the option to register for credit course instances until the maximum capacity of the course is reached.

Students who audit a course need to register for the audit course instance. By default, students sign up for the waiting list of an audit course instance. They cannot register for the audit course instance directly. It is the course instructor's task to clear the waiting list, and approve or reject the registration of audit students in Athena.

Teaching Assistants of a course need to register for the TA course instance. The intention to TA a course needs to be aligned with the course instructor prior to registration. By default, students sign up for the waiting list of a TA course instance. They cannot register for the TA course instance directly. It is the course instructor's task to clear the waiting list, and approve or reject the registration of TAs in Athena.

#### <span id="page-10-1"></span>**6.2 Course Materials: Moodle**

Course materials are published in Moodle [\(https://courses.ist.ac.at/\)](https://courses.ist.ac.at/).

The following data are synced from Athena to Moodle:

- Course title & code
- Course description
- Course schedule
- Course participants (credit & audit participants, and TAs)

Updates made by course instructors to any of the above data in Moodle will be overwritten by regular synchronization of data from Athena. If you'd like to change anything in this data, please contact the Graduate School Office [\(gradschool@ist.ac.at\)](mailto:gradschool@ist.ac.at) so that they can update the course in Athena for you.

Course materials are not synced from Athena to Moodle. The upload and the maintenance of course materials in Moodle are the responsibility of the course instructor/TA.

#### <span id="page-10-2"></span>**6.3 My courses**

The **My Courses** menu lists all the courses that you teach in the Graduate School. This menu has the same structure and the same functionalities as the *Course catalogue*.

This is the menu where you can see the list of participants in your courses (*Participant list*), and where you can enter grades (*Grades*).

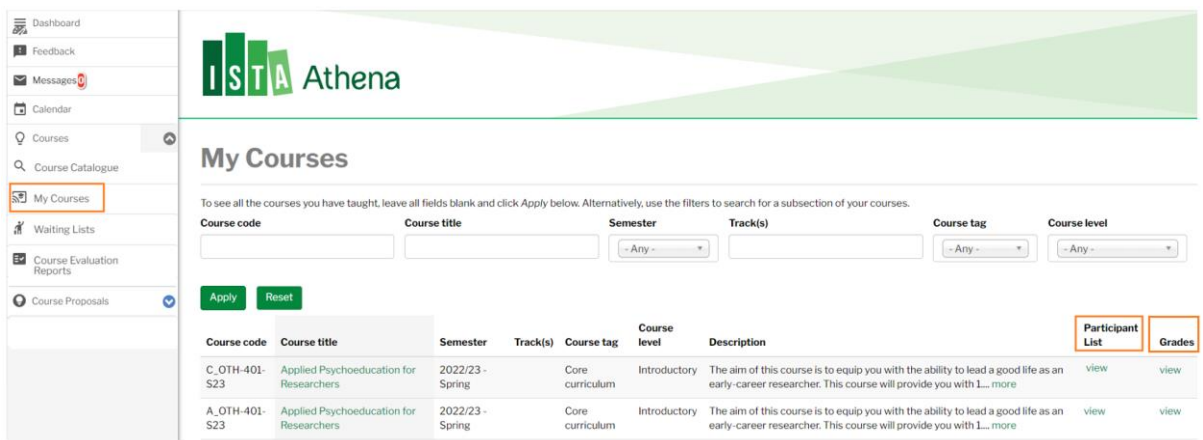

#### <span id="page-11-0"></span>6.3.1 Participant list

To see the list of participants in your course, find the course in the list, and click *view* in the *Participant list* column.

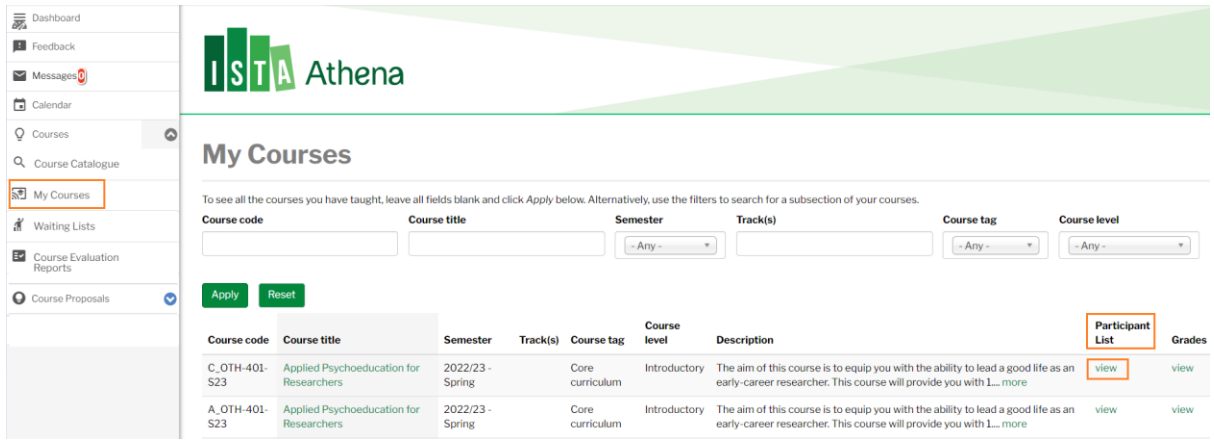

You'll be directed to a course page where, in the *Participant List* tab, you'll see the following information about course participants:

- Name (*Name*)
- E-mail address (*E-mail*)
- The time the participant registered for the course (*Booking Time*)
- Whether the participant is on the waiting list or has successfully registered for the course (*Waiting List*). If the participant is on the waiting list, you'll see *On Waiting List* in the *Waiting List* column. If the participant has successfully registered for the course, you will not see *On Waiting List* in the *Waiting List* column.

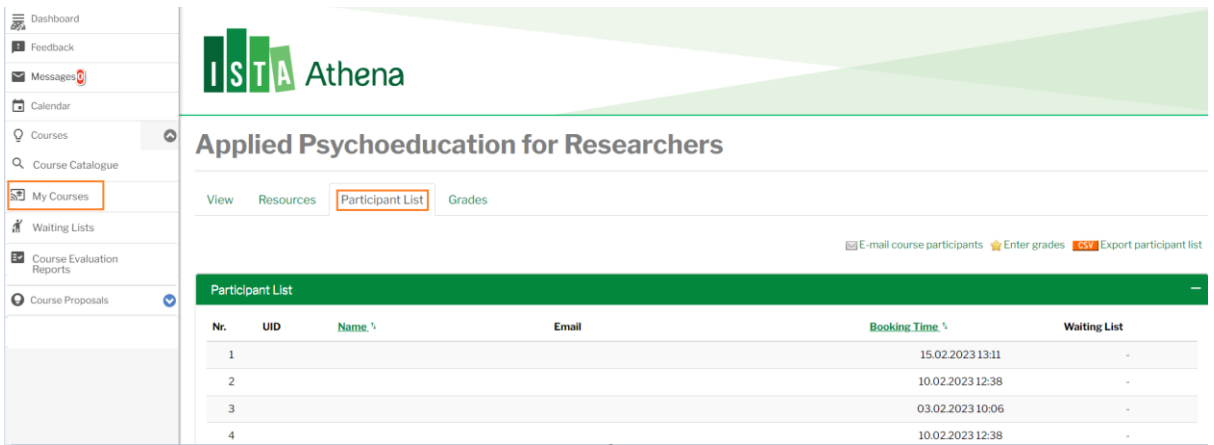

In the *Participant list* tab, you can do the following:

- Export the participant list of the course as CSV.

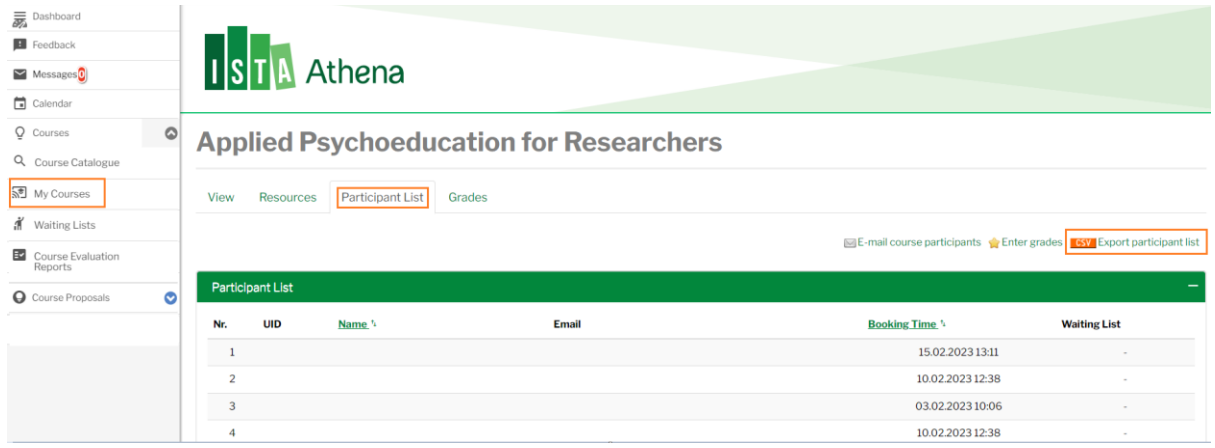

- E-mail the course participants.

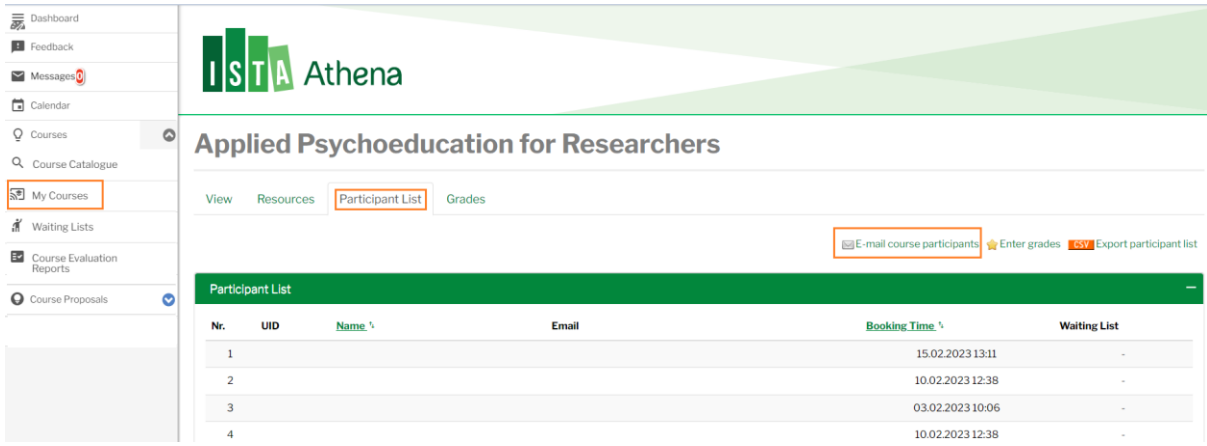

- Enter grades.

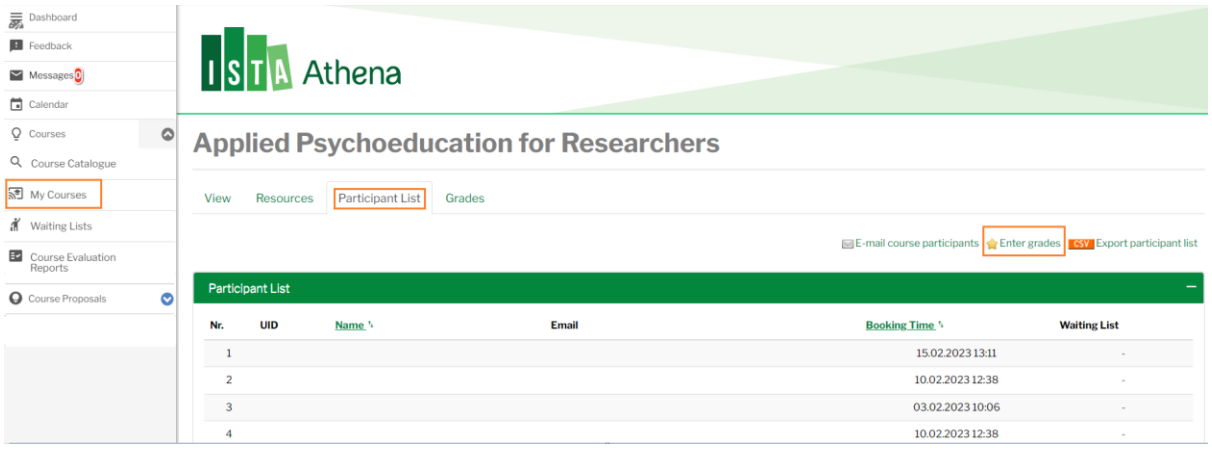

#### <span id="page-13-0"></span>7.3.2 Grades

You have two ways to enter course participants' grades: in the **My Courses** menu/**Participant List** tab/ **A Enter grades** or in the **My Courses** menu/**Grades** tab (see below).

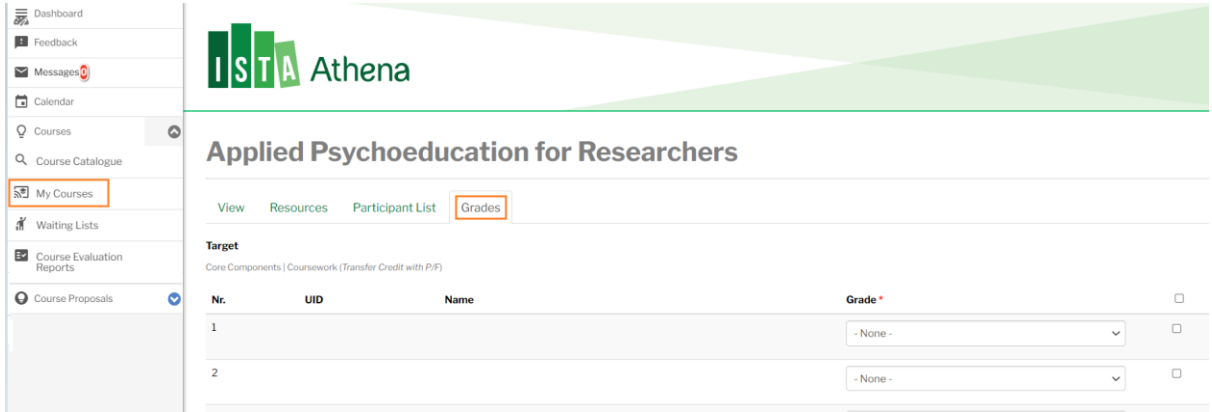

Either way, you'll get to the following page:

### **Applied Psychoeducation for Researchers**

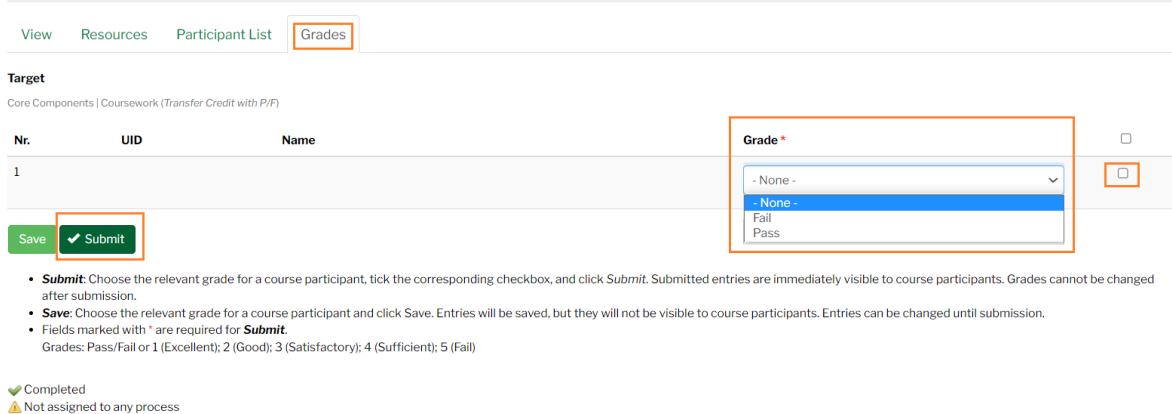

Here, you'll need to do the following:

- 1. Select the grade of the course participant in the dropdown of the *Grades* column;
- 2. Tick the corresponding checkbox;
- 3.  $Click \times$  Submit

Successfully submitted grades will appear with a green checkmark. Please note that submitted grades can be changed by GSO admin only.

### <span id="page-14-0"></span>**6.3 Manage Waiting Lists**

It is the course instructor's responsibility to manage participants on the waiting list. By default, students sign up for the waiting list of *audit courses instances* and *teaching assistantship (TA) course instances*.

Course instructors have two alternatives to manage waiting lists: use the *Waiting Lists* menu or use the *My Courses* menu/*Participant List* tab.

#### <span id="page-14-1"></span>*Waiting Lists* menu

The steps are the following:

- 1. Go to the *Waiting Lists* menu.
- 2. In the *Select a course* dropdown, choose the course you'd like to manage the waiting list of.

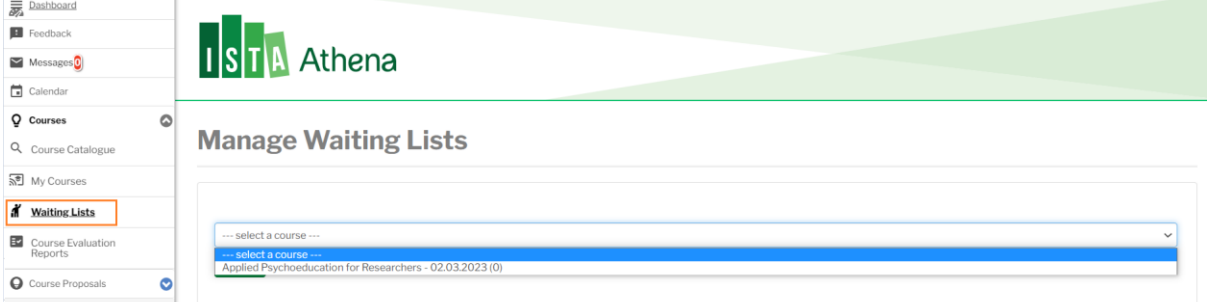

#### 3. Click *Search*.

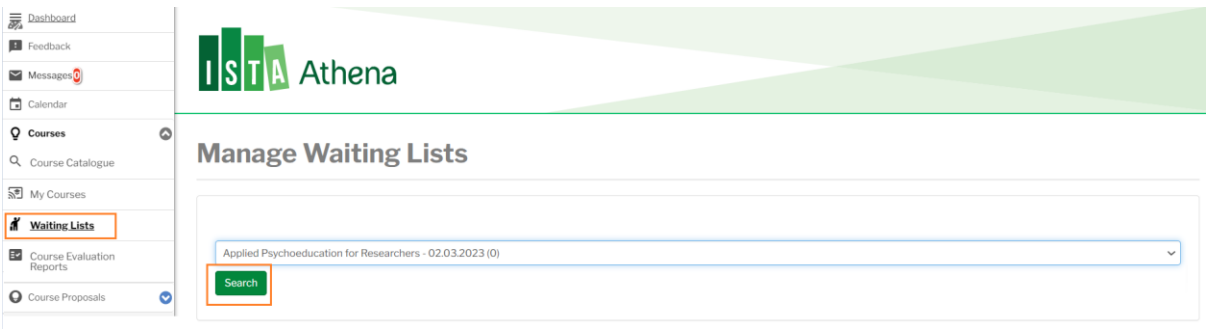

- 4. The students on the waiting list of the course will appear.
- 5. Approve or reject the waitlist registration of students in the dropdown of the *Accept/Deny* column.
- 6. Click  $\bullet$  Submit

If the *Notify student by email checkbox* is ticked, the users will receive an automatic notification about your approval/rejection. To see the text of the notification that students will receive, click *View* in the *Email Templates* column.

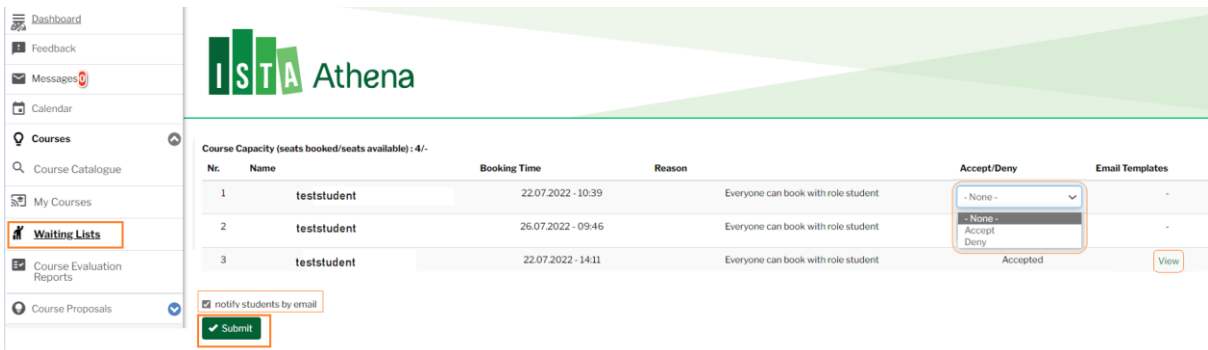

#### <span id="page-15-0"></span>*My Courses* menu

The steps are the following:

- 1. Go to the *My Courses* menu.
- 2. Go to the course you'd like to manage the waiting list of.
- 3. Click *view* in the *Participant List* column.
- 4. You'll be directed to a course page where, in the *Participant List* tab, you'll see the list of students registered for the course.
- 5. You'll see the list of students registered on the waiting list of the course in the *Waiting List* column. If the participant is on the waiting list, you'll see *On Waiting List* in the *Waiting List* column.
- 6. Click *On Waiting List* in the *Waiting List* column.

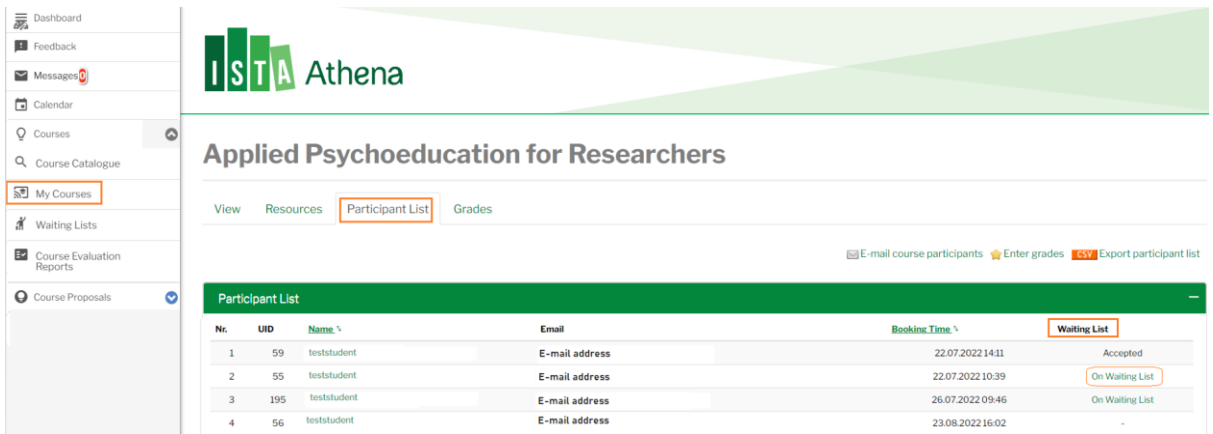

- 7. You'll be directed to the *Waiting Lists* menu, and you'll see the full list of students on the waitlist of the course.
- 8. Approve or reject the waitlist registration of students in the dropdown of the *Accept/Deny* column.
- 9. Click  $\bullet$  Submit

If the *Notify student by email checkbox* is ticked, the users will receive an automatic notification about your approval/rejection. To see the text of the notification that students will receive, click *View* in the *Email Templates* column.

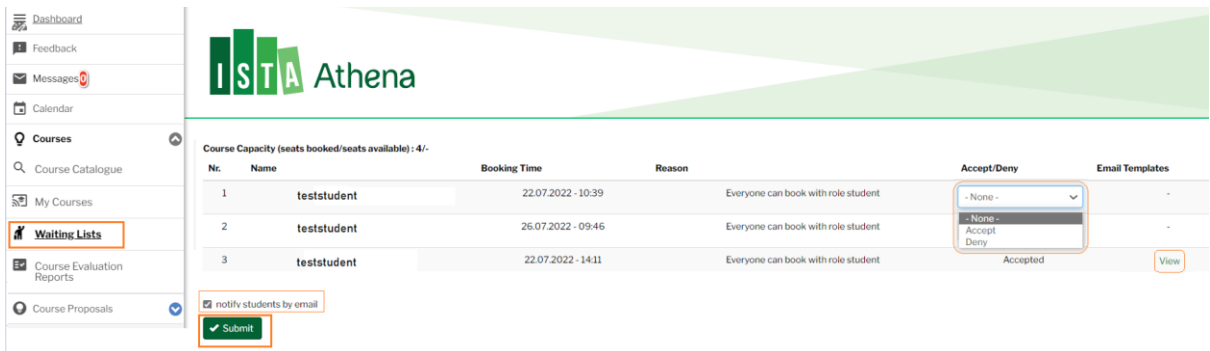

#### <span id="page-16-0"></span>**6.4 Course Evaluation Reports**

In the **Course Evaluation Reports** menu, you'll find the list of courses that you teach along with the course evaluation data. Click  $\begin{bmatrix} \Delta p p \end{bmatrix}$  to generate the list of your courses.

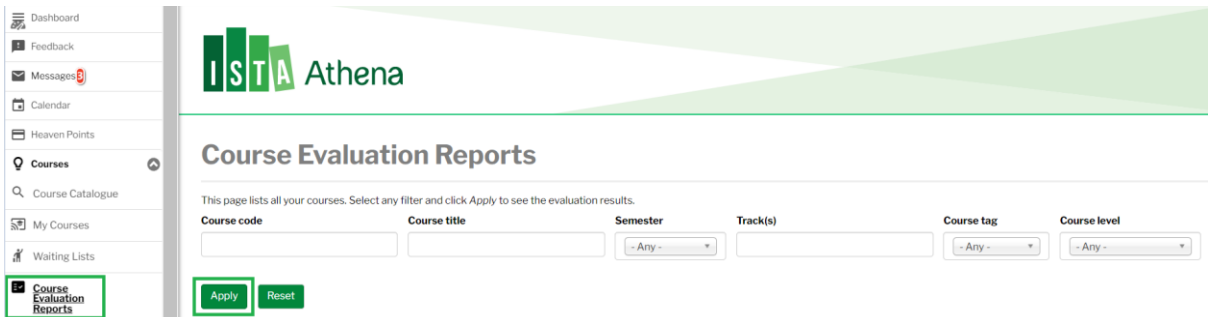

You have the option to filter the list by *Course code*, *Course title*, *Semester*, *Track*, *Course category* or *Course level*.

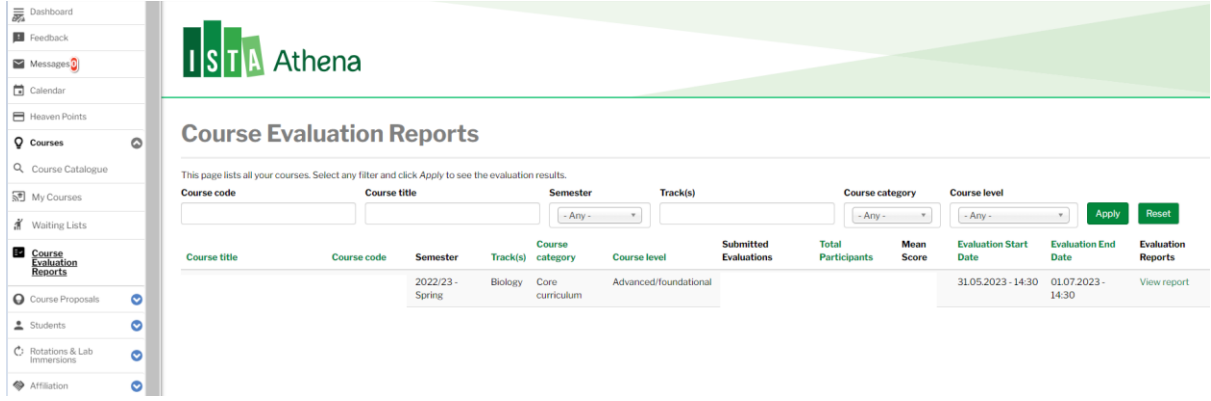

The overview table gives you information about the course (*Course title*, *Course code*, *Semester*, *Track(s)*, *Course category*, *Course level* columns), the number of submitted evaluations (*Submitted Evaluations* column), the total number of course participants (*Total Participants* column), the \*mean score of the course (*Mean Score* column), the \*evaluation window (*Evaluation Start Date* and *Evaluation End Date* columns).

\*The mean score of the course is the average evaluation result. On a spectrum of 1 to 5, 1 is the best score.

\*The evaluation window opens 2 weeks before course end and closes 2 weeks after course end, giving course participants a month to submit their evaluations in Athena.

To open the full report with more details of the evaluation data, click . View report

![](_page_17_Picture_98.jpeg)

You'll be directed to the *Report* tab.

![](_page_17_Picture_99.jpeg)

Here you'll see three sections:

- *Course Information* gives you basic information about the course (Course title, Course code, Evaluation period, Start and end date of the course, Term, Track, Course category, Course level, ECTS, the Course instructor(s)
- *Mean Score* tells you the mean score of the course (*Course mean* column), the mean score of all Graduate School courses (*Mean: All courses across years* column), the mean score of the Graduate School courses in the current academic year (*Mean: All courses this year* column), the mean score of all Graduate School courses of the track (Mean: All track courses across years column) and the mean score of the Graduate School courses of the track in the current academic year (*Mean: All track courses this year* column). This section is mean to help you compare the evaluation results of your course with other data.
- The *Question* box lists all the statements of the course evaluation template that the course participants are asked to rate (on a 1 to 5 scale, "1" being the best). You have the option to leave all statements or disregard the ones you are less interested in (click the "x" icon to remove a statement).

 $Click$   $\sim$  submit and detailed evaluation results will appear:

![](_page_18_Picture_70.jpeg)

At the bottom of the page, you have the option to download the course evaluation report as a CSV file or print it.

![](_page_18_Picture_71.jpeg)

## <span id="page-18-0"></span>**7. Course Proposals**

#### <span id="page-18-1"></span>Propose a course for the next academic year

All your course proposals are available in the **Course Proposals** menu/ **Internal Course Proposals** submenu. You have the option **to propose a new course** or to **propose an existing course**.

*Propose a new course* 

1. To propose a new course (i.e. a course that you have not taught before), click the Propose new course button.

![](_page_18_Picture_72.jpeg)

2. The empty course proposal form will open. Select *new* in the first field titled This course is \* and fill out the rest of the form.

![](_page_19_Picture_7.jpeg)

umme — i ao not neea a classroom on campus.<br>On campus — I do need a classroom on campus.<br>Hybrid — I plan both online and on campus classes -- I do need a classroom on campus.

![](_page_20_Picture_62.jpeg)

#### $\bullet$  Save & Submit  $\frac{1}{2}$  Save  $\frac{1}{2}$  Delete

- 3. You have the following options with the form:
	- $\rightarrow$  Click  $\bullet$  save & Submit the course proposal form. You will not be able to make changes to your entries. The status of the proposal will change to *with GSO* as it will be sent to the GSO for review. Click  $\frac{1}{x}$  to see the submitted form.

![](_page_20_Picture_63.jpeg)

 $\rightarrow$  Click  $\left( \frac{s_{\text{ave}}}{s_{\text{ave}}} \right)$  to save your entries and continue working on the form. The status of the proposal will stay *with Course Instructor*. Click e<sup>dit</sup> to re-open the form and continue working on it until submission.

![](_page_21_Picture_62.jpeg)

- $\rightarrow$  Click  $\Box$  Delete the course proposal. This option is not available after you submitted to the proposal. Deleted proposals are removed from your list of course proposals in the **Course Proposals** menu/ **Internal Course Proposals** submenu.
- $\rightarrow$  Click  $\overrightarrow{ }$   $\infty$  cancel to exit the course proposal form. In this case, your entries will not be saved.
- 4. After submission, your course proposal is reviewed by the GSO, the Track Representative (if the course is track-specific) and the Deputy Dean (in this order). If any of these parties need you to clarify certain details of the proposal, you'll receive an e-mail notification:

*From the GSO*

![](_page_21_Picture_63.jpeg)

*From the Track Rep* (if the course is track-specific)

#### Message Subject:

Your Course Proposal - Clarification required by Track Rep

![](_page_22_Picture_57.jpeg)

#### *From the Deputy Dean*

#### **Message Subject:**

![](_page_22_Picture_58.jpeg)

5. The URL in the notifications will take you to your course proposal. Switch to the  $\frac{1}{\epsilon}$  tab, check the comments in the *Comments by GSO*/*Comments by Track Rep*/*Comments by Deputy* 

*Dean* field(s), make the necessary changes to your proposal and then click  $\sqrt{s_{\text{ave}}}$  submit. will re-start the review of the proposal  $\text{(GSO} \Rightarrow \text{Track Rep} \Rightarrow \text{Deputy Dean})$ .

![](_page_22_Picture_59.jpeg)

![](_page_23_Picture_140.jpeg)

6. As your course proposal is fully approved, you'll receive the following e-mail notification:

![](_page_23_Picture_2.jpeg)

The URL in the notification will take you to the **Course Proposals** menu/ **Internal Course Proposals** submenu, where you can check the approved proposal. As a next step, the GSO will get in touch with you to align the schedule of the classes and the room(s) to reserve for the course (if a room is required).

**Note:** You have the option to monitor the status of your proposal in all steps of the workflow in the **Course Proposals** menu/**Internal Course Proposals** tab.

- If the proposal is in status *with Course Instructor*, it is available for you to edit and submit.
- If the proposal is in status *with GSO*, it is being reviewed by the GSO.
- If the proposal is in status *with Track Rep*, it is being reviewed by the Track Rep.
- If the proposal is in status *with Deputy Dean*, it is being reviewed by the Deputy Dean.
- If the proposal is in status *Approved*, it has been approved by the Track Rep  $\&$  the Deputy Dean, and it is ready to be converted into a course by the GSO (i.e. to be listed as a course for the next academic year in the Course Catalogue [\(see 6.1\)](#page-8-0)).
- If the proposal is in status *Complete*, it has been approved by the Track Rep & the Deputy Dean, and it's been converted into a course (i.e. it's listed as a course for the next academic year in the Course Catalogue  $(see 6.1)$ .

#### *Propose an existing course*

1. To propose an existing course for the next academic year, find the relevant course proposal in the **Course Proposals** menu/ **Internal Course Proposals** submenu (you have the option to search the list e.g. by *Course title*, *Course level* or *Academic Year*) and click Clone.

![](_page_24_Picture_106.jpeg)

2. A copy of the completed course proposal will open. Select *not new* in the first field titled This course is \* and make any necessary edits in the rest of the form to make the proposal reflect your plans for the next academic year (update e.g. the *Course format*, *Classroom requirements*, *Academic Year*, *Term*, *Preferred schedule* fields). You will find a direct link to the cloned course proposal at the bottom (see *Linked Course Proposal* field).

![](_page_24_Picture_107.jpeg)

- 3. You have the following options:
- $\rightarrow$  Click  $\bullet$  Save & Submit the course proposal form. You will not be able to make changes to your entries. The status of the proposal will change to *with GSO* as it will be sent to the GSO for review. Click  $\frac{1}{x}$  to see the submitted form.

![](_page_25_Picture_74.jpeg)

 $\rightarrow$  Click  $\sqrt{s_{\text{ave}}}$  to save your entries and continue working on the form. The status of the proposal will stay *with Course Instructor*. Click <sup>edit</sup> to re-open the form and continue working on it until submission.

![](_page_25_Picture_75.jpeg)

- $\rightarrow$  Click  $\left[\begin{array}{c} \bullet \\ \bullet \end{array}\right]$  to delete the course proposal. This option is not available after you submitted the proposal. Deleted proposals are removed from your list of course proposals in the **Course Proposals** menu/ **Internal Course Proposals** submenu.
- $\rightarrow$  Click  $\overline{\phantom{a}}$  to exit the course proposal form. In this case, your entries will not be saved.
- 4. After submission, your course proposal is reviewed by the GSO, the Track Representative and the Deputy Dean (in this order). If any of these parties need you to clarify certain details of the proposal, you'll receive an e-mail notification:

*From the GSO*

![](_page_26_Picture_32.jpeg)

## *From the Track Rep*

![](_page_26_Picture_33.jpeg)

## *From the Deputy Dean*

![](_page_26_Picture_34.jpeg)

5. The URL in the notifications will take you to your course proposal. Switch to the  $\frac{1}{\epsilon}$  tab, check the comments in the *Comments by GSO*/*Comments by Track Rep*/*Comments by Deputy* 

*Dean* field(s), make the necessary changes to your proposal and then click  $\triangledown$  save & Submit. will re-start the review of the proposal  $\text{(GSO} \Rightarrow \text{Track Rep} \Rightarrow \text{Deputy Dean})$ .

![](_page_27_Picture_55.jpeg)

6. As your course proposal is fully approved, you'll receive the following e-mail notification:

![](_page_27_Picture_4.jpeg)

The URL in the notification will take you to the **Course Proposals** menu/ **Internal Course Proposals** submenu, where you can check the approved proposal. As a next step, the GSO will get in touch with you to align the schedule of the classes and the room(s) to reserve for the course (if a room is required).

**Note:** You have the option to monitor the status of your proposal in all steps of the workflow in the **Course Proposals** menu/**Internal Course Proposals** tab.

- If the proposal is in status *with Course Instructor*, it is available for you to edit and submit.<br>If the proposal is in status *with GSO*, it is being reviewed by the GSO.
- If the proposal is in status *with GSO*, it is being reviewed by the GSO.
- If the proposal is in status *with Track Rep*, it is being reviewed by the Track Rep.
- If the proposal is in status *with Deputy Dean*, it is being reviewed by the Deputy Dean.
- If the proposal is in status *with Dean*, it is being reviewed by the Dean.
- If the proposal is in status *Approved*, it has been approved by the Track Rep & the Dean, and it is ready to be converted into a course by the GSO (i.e. to be listed as a course for the next academic year in the [Athena course catalogue\)](https://athena.ista.ac.at/course-catalog).
- If the proposal is in status *Complete*, it has been approved by the Track Rep & the Dean, and converted into a course (i.e. it's listed as a course for the next academic year in the [Athena](https://athena.ista.ac.at/course-catalog)  [course catalogue\)](https://athena.ista.ac.at/course-catalog).